## **Manual**

## **Salvar em Formato PDF/A utilizando o Microsoft Word**

**Material Desenvolvido pelo Núcleo de Informações Educacionais e Tecnologia (NIT) da Diretoria de Ensino Região de Suzano**

## SALVAR EM PDF/A UTILIZANDO O MICROSOFT WORD

1. Clique em Arquivo

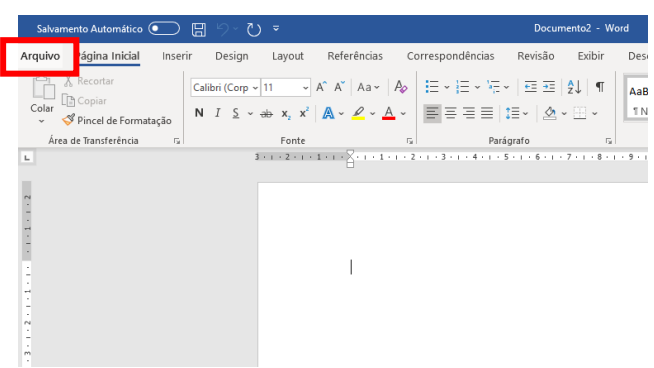

2. Clique em **Salvar Como** → **Procurar.**

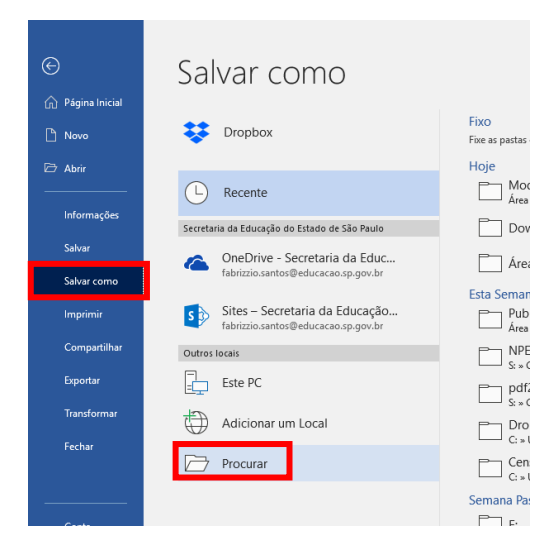

3. Defina o **nome do arquivo**, o **local** a ser salvo e clique em **opções**.

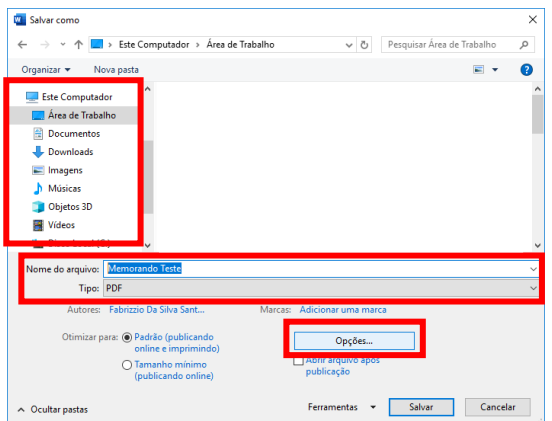

Diretoria de Ensino – Região de Suzano

4. Em **opções de PDF**, marque a opção **Compatível com PDF/A** e clique em **OK**.

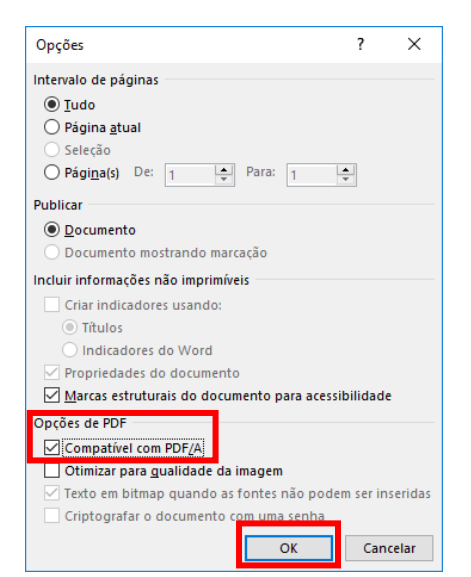

5. Clique em **Salvar**.